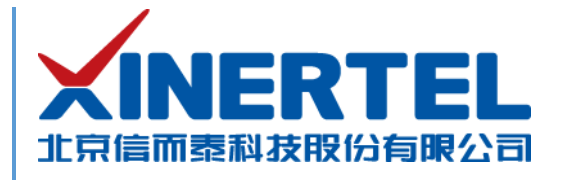

# 信而泰 XCompass-S10 快速使用指导

[本文档为产品的快速上线指导,内容包括产品硬件简介、产品网络配置等]

北京信而泰科技股份有限公司

2020.11

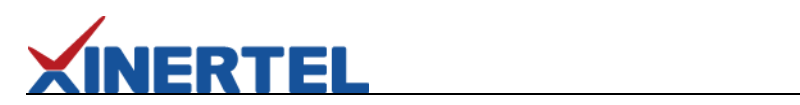

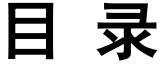

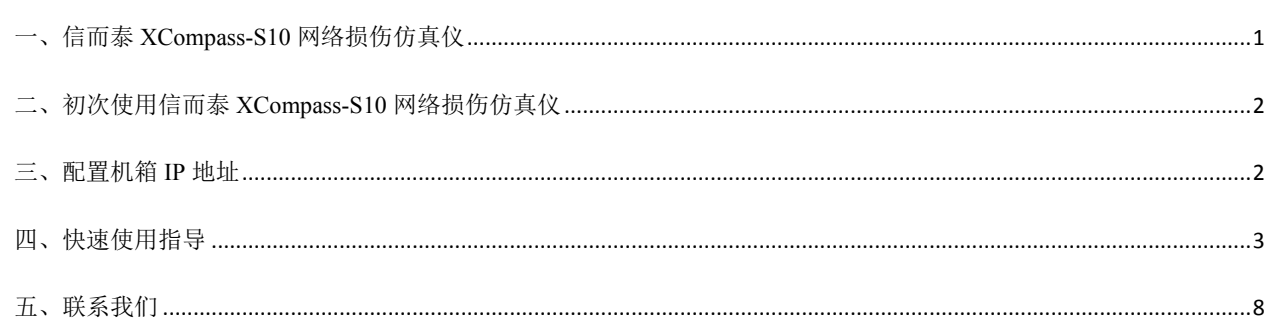

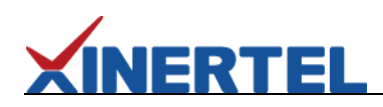

### <span id="page-2-0"></span>一、信而泰 **XCompass-S10** 网络损伤仿真仪

信而泰 XCompass-S10 系列网络损伤仿真仪是信而泰推出的面向网络链路损伤仿真的产品。该产品采用 FPGA 架构, 能 够实现 100%的线速性能。XCompass-S10 支持以纳秒级的精度引入时延、抖动、丢包、乱序、重复包和错包,帮助验证网络 设备和应用的性能极限,以及为优化性能提供依据。表 1 列出 XCompass 平台与信而泰网络损伤仿真系统软件的版本对应关 系。

#### 表 1 XCompass-S10 支持的网络损伤仿真软件及对应版本

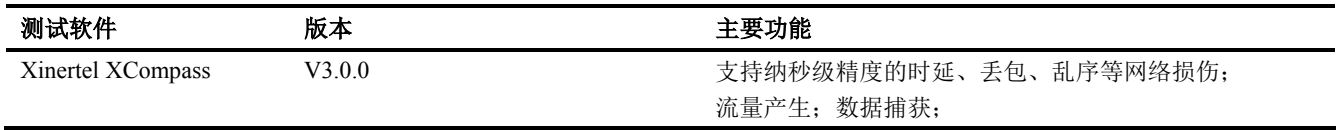

信而泰 XCompass-S10 机箱前面板示意图如图 1 所示。

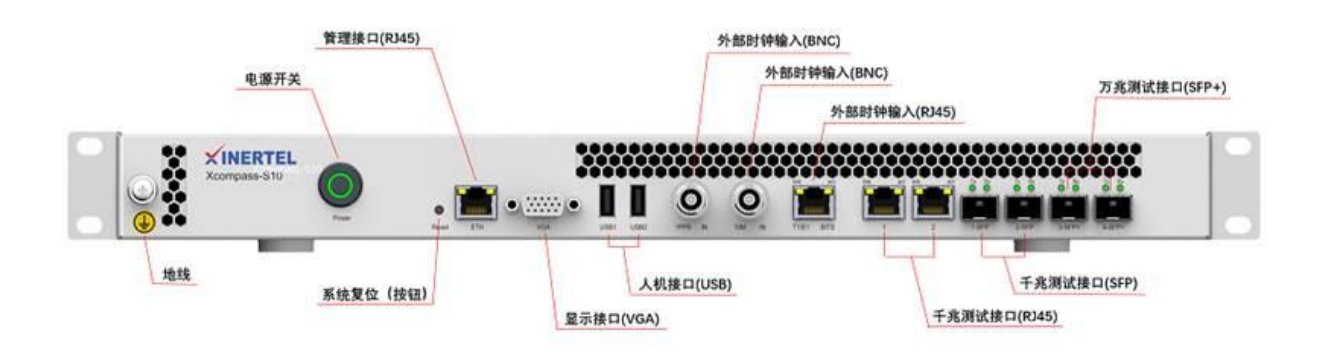

#### 图 1 信而泰 XCompass-S10 前面板示意图

信而泰 XCompass-S10 机箱后面板示意图如图 2 所示。

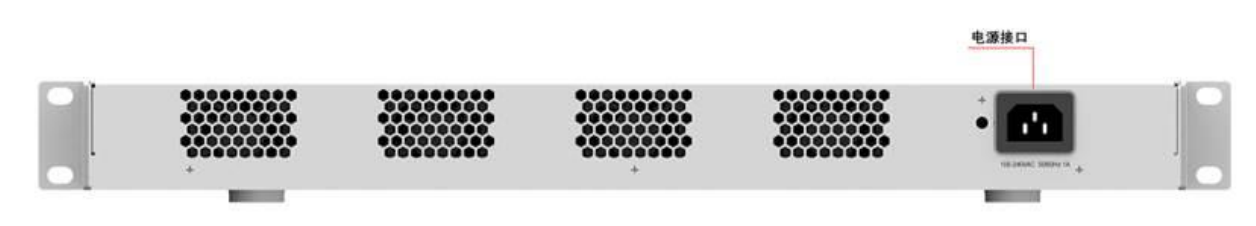

图 2 信而泰 XCompass-S10 后面板示意图

说明: 机箱前后面板图为示意图, 最终产品外观以实物为准。

### <span id="page-3-0"></span>二、初次使用信而泰 **XCompass-S10** 网络损伤仿真仪

初次使用信而泰 XCompass-S10 网络损伤仿真仪,请执行以下操作完成设备硬件配置、上线以及网络连接, 以便对被测 设备/被测网络进行损伤测试。

1. 将损伤仪放入机房,正确上架,连接接地线。

RTEI

- 2. 为测试仪连接相关线缆,主要为电源线、网线。
- 3. 打开损伤仪电源,按下前面板开关按钮启动损伤仪。
- 4. 为损伤仪配置 IP 地址,以实现损伤仪与管理 PC 的网络可达。具体操作说明见下文。

### <span id="page-3-1"></span>三、配置机箱 **IP** 地址

损伤仪出厂时配有默认 IP 地址 192.168.0.180/24。初次使用损伤仪时,需要配置损伤仪的 IP 地址,实现损伤仪与管理 PC 网络可达。

信而泰 XCompass-S10 机箱支持通过命令行配置 IP 地址以及通过 Web Console (V3.0.0) 配置 IP 地址, 通过命令行配置 具体方法如下:

- 1. 建议配置前将管理网口的网线拔出,在没联网的状态下配置设备网络;
- 2. 通过显示接口(VGA)连接显示器,通过人机接口(USB)连接键盘;
- 3. 通过命令行输入用户名密码: xinertel/xinertel, 见图 3;

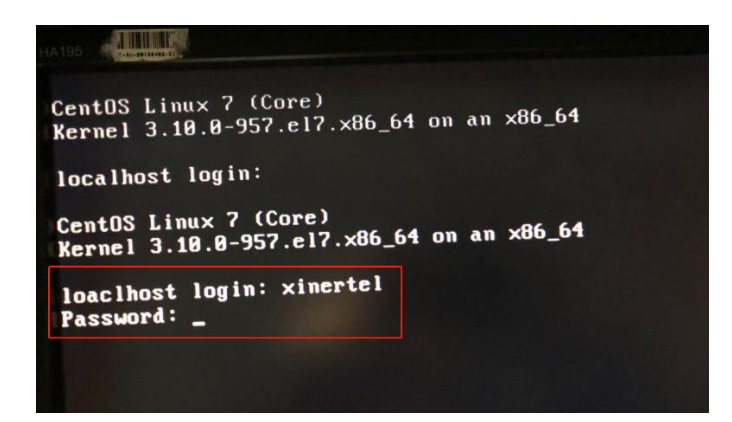

图 3 显示器显示登陆界面

- 4. 按照提示配置网络信息,IP 地址、掩码、网关、DNS 等,使用"activate"命令使配置生效;
- 5. 使用"cur\_set"命令查看生效后的配置,见图 4;
- 6. 配置成功后即可联网使用设备;

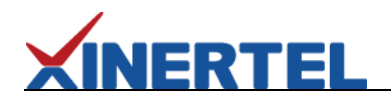

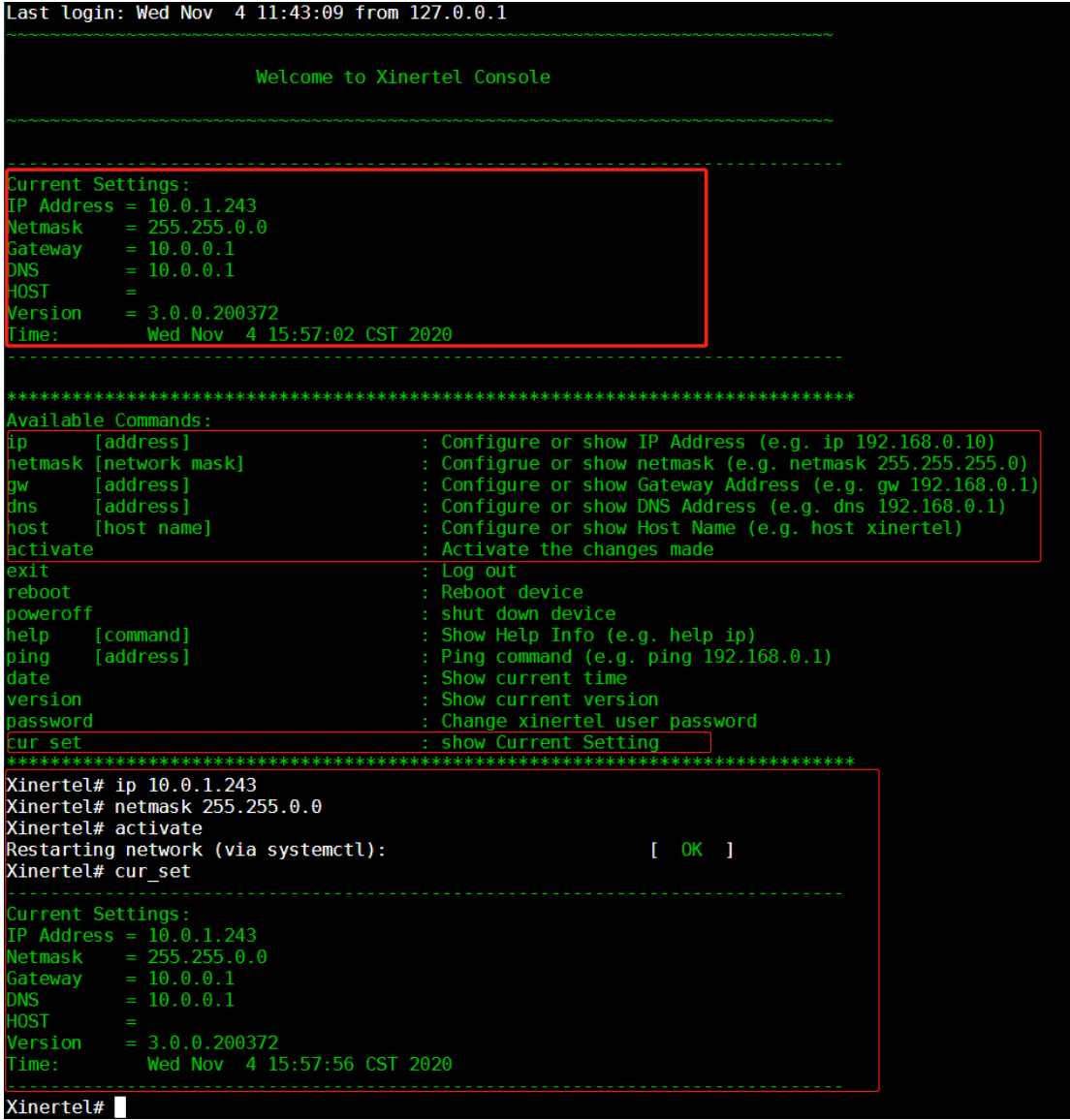

图 4 信而泰 XCompass-S10 配置网络地址界面

### <span id="page-4-0"></span>四、快速使用指导

完成以上配置后,用户可开始进行损伤仪使用。开始前请先确认以下问题:

- 1. 确认管理 PC 和损伤仪之间网络已经连通。
- 2. 损伤仪的业务端口已正确连接到损伤链路中。

以如下测试用例举例,简述损伤仪的使用操作。

测试用例描述:

PC-A 的 IP 配置为 10.10.10.10/24, PC-B 的 IP 配置为 10.10.10.20/24;

电脑 PC-A 去 Ping 电脑 PC-B 时, 链路上使用 XCompass-S10 损伤仪, 并配置 50%的丢包率;

预期结果:会有一半的 Ping 不通,一半的 Ping 能通;

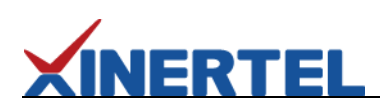

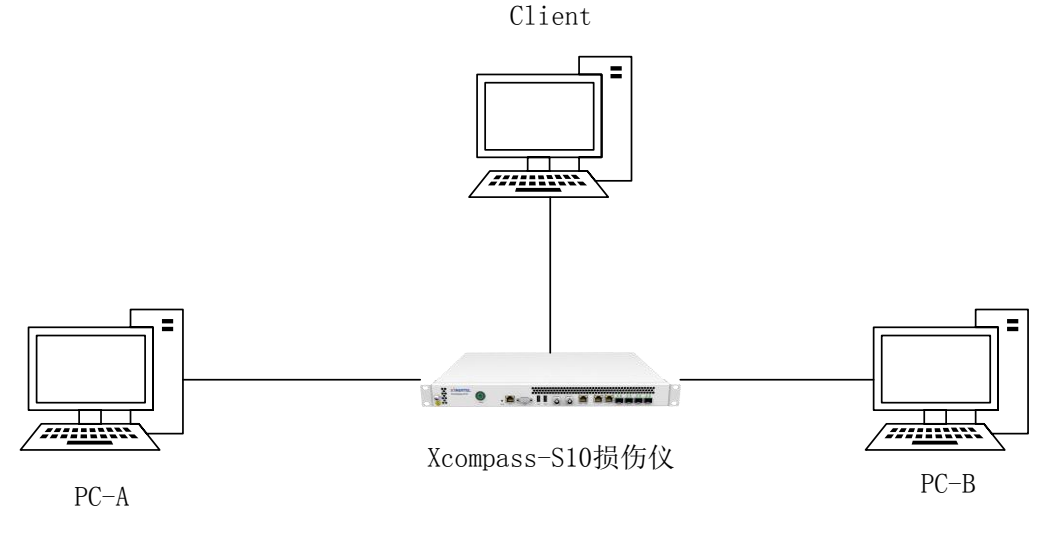

#### 图 5 测试拓扑图

#### 测试步骤:

1. 按拓扑连接好设备, 电脑 Client 作为管理 PC 连接管理接口 (Eth RJ45), PC-A 连接千兆电口 1, PC-B 连接千兆电口 2;

2. 在 Client 的浏览器上访问损伤仪 IP 地址加端口号"8080",注册账户后登陆,可登陆信而泰损伤仪仿真系统;

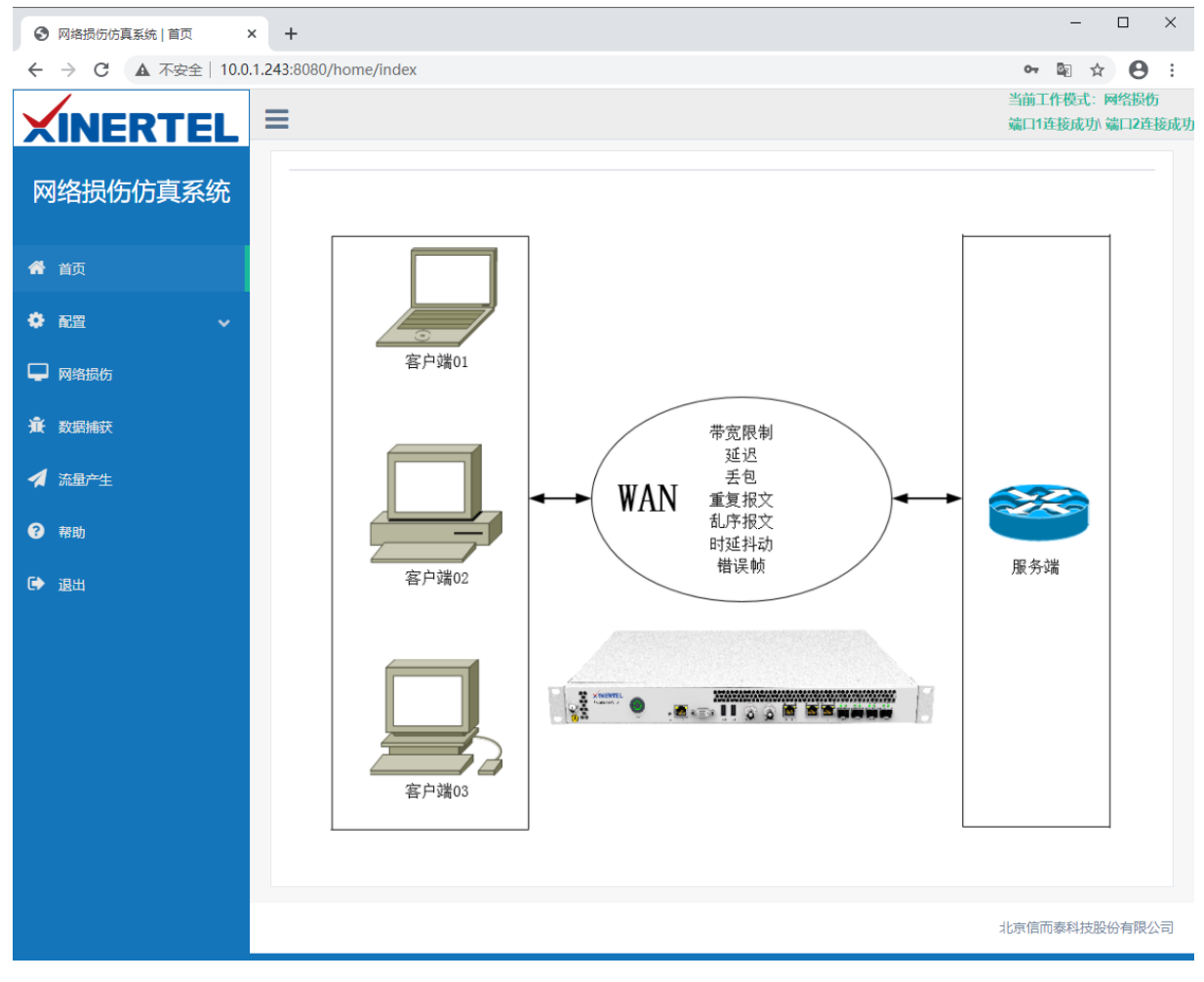

#### 图 6 网络损伤仿真系统-首页

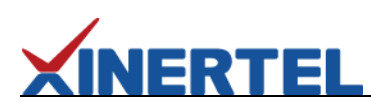

3. 在"配置——系统配置"中,切换工作模式为"损伤模式",切换端口速率为"千兆电", 配置成功后右上角可显示状态正 常;

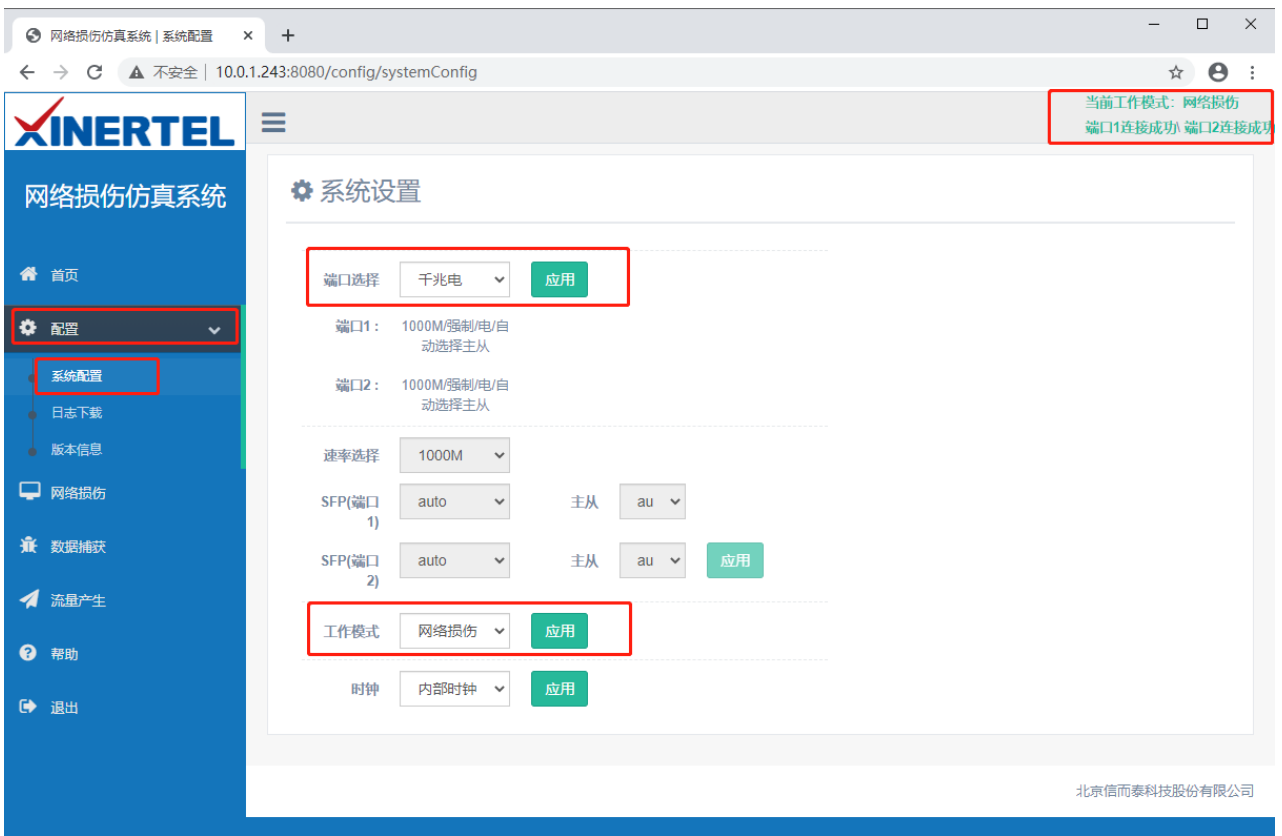

图 7 网络损伤仿真系统-系统配置页

4. 切换到网络损伤, 在正向模板上新建一个模板并选中; 之后点击"修改"模板;

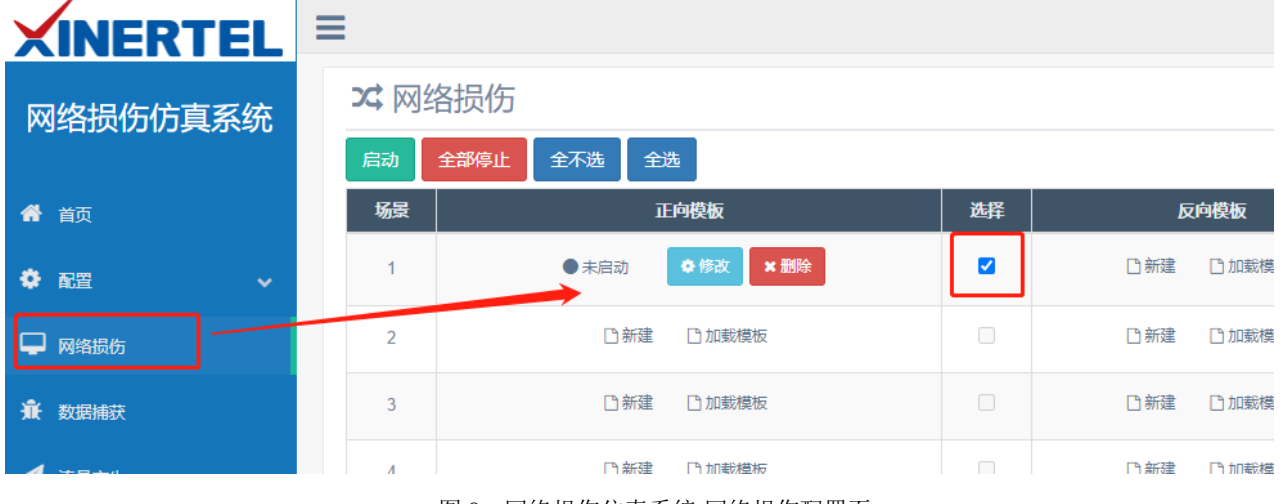

图 8 网络损伤仿真系统-网络损伤配置页

5.配置损伤模板,流过滤处选择基本过滤模式,勾选并配置源 IP 为 10.10.10.10,;

#### ■损伤模板

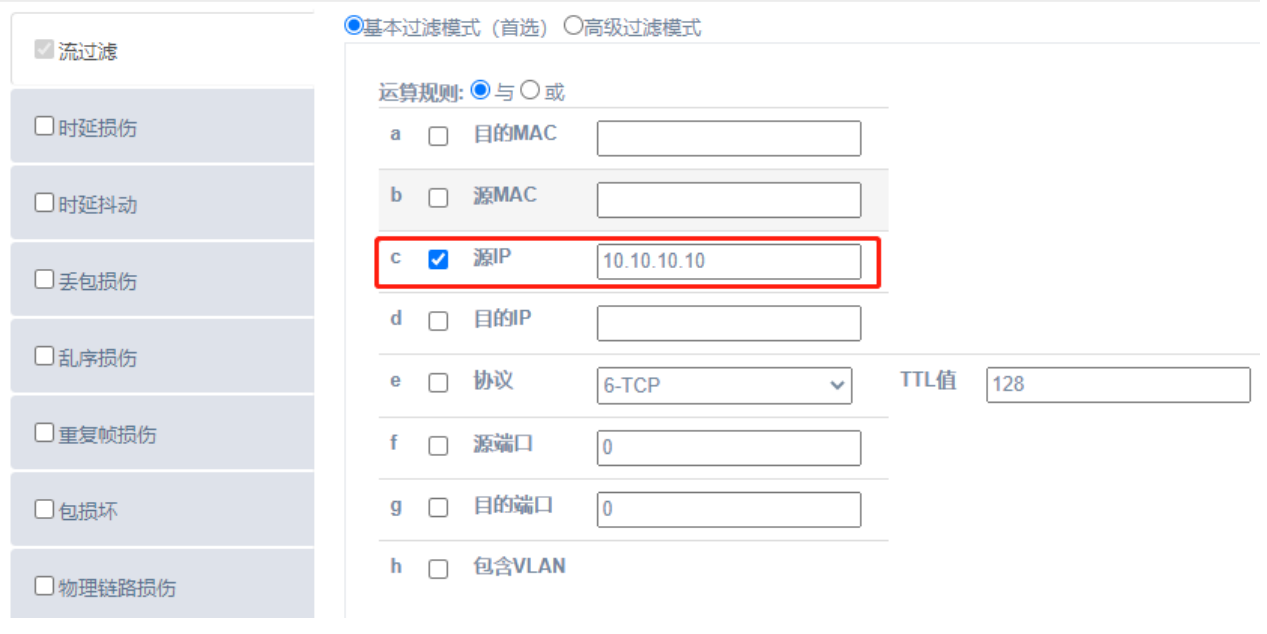

图 9 网络损伤仿真系统-损伤模板-流过滤配置页

6.切换到丢包损伤,丢包模式选择为"比例(%)",勾选屏配置丢包比例为 50;配置之后确定即可;

#### ■损伤模板

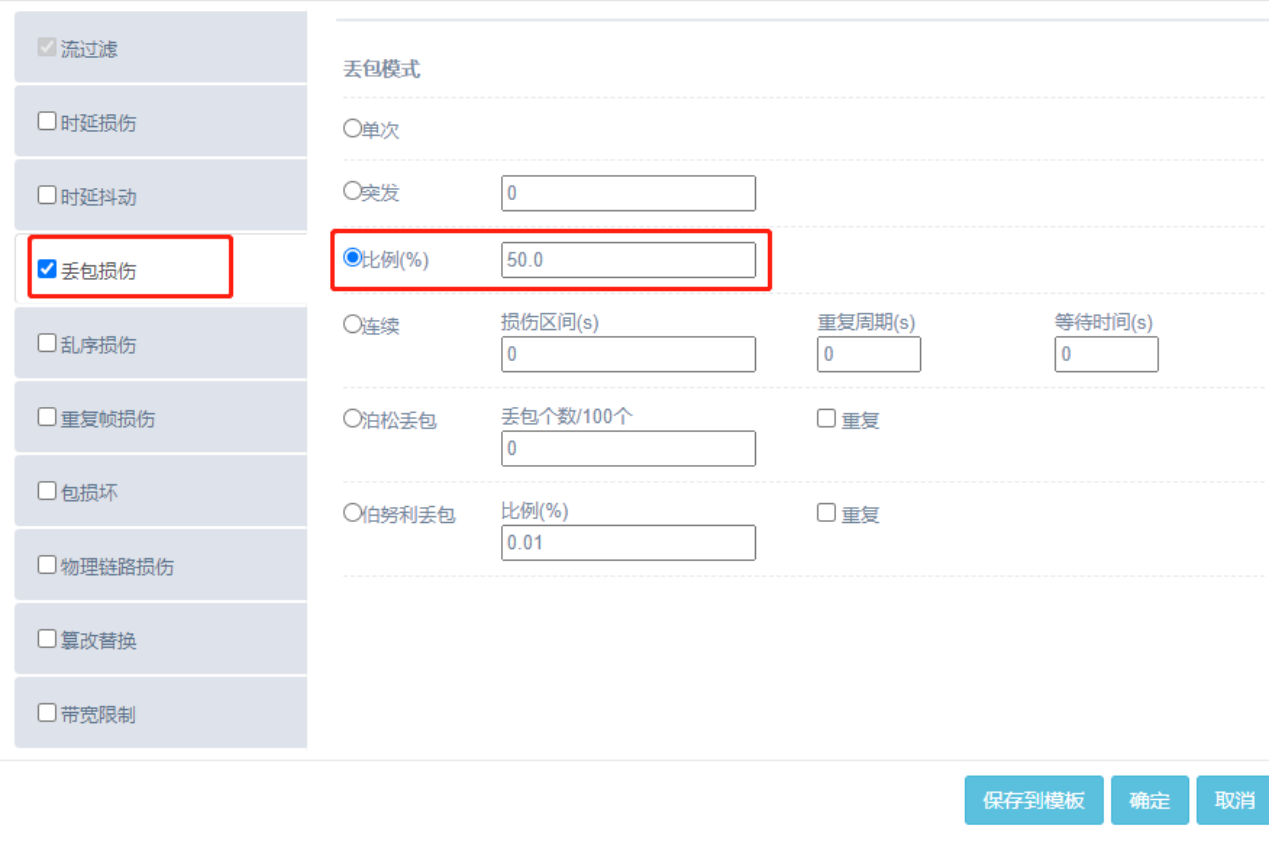

#### 图 10 网络损伤仿真系统-损伤模板-丢包损伤配置页

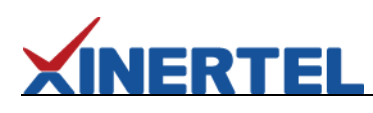

7.启动网络损伤,显示启动成功;

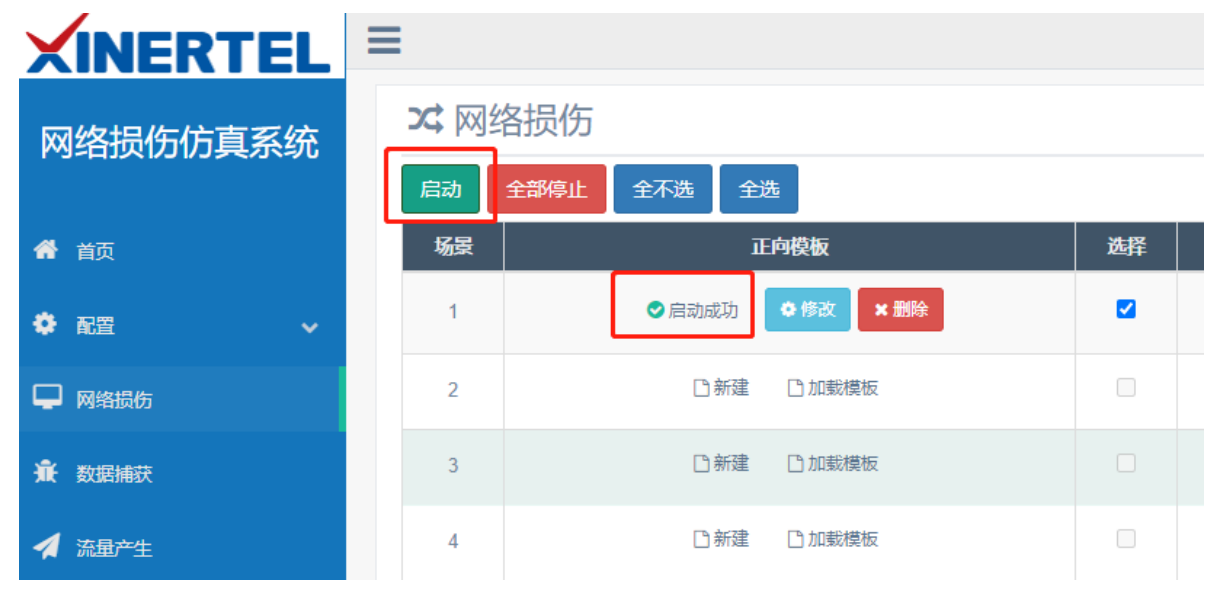

图 11 网络损伤仿真系统-网络损伤启动

8.此时使用电脑 PC-A 去 Ping 电脑 PC-B, 可查看到丢包有 50%的丢包; 与预期结果保持一致;

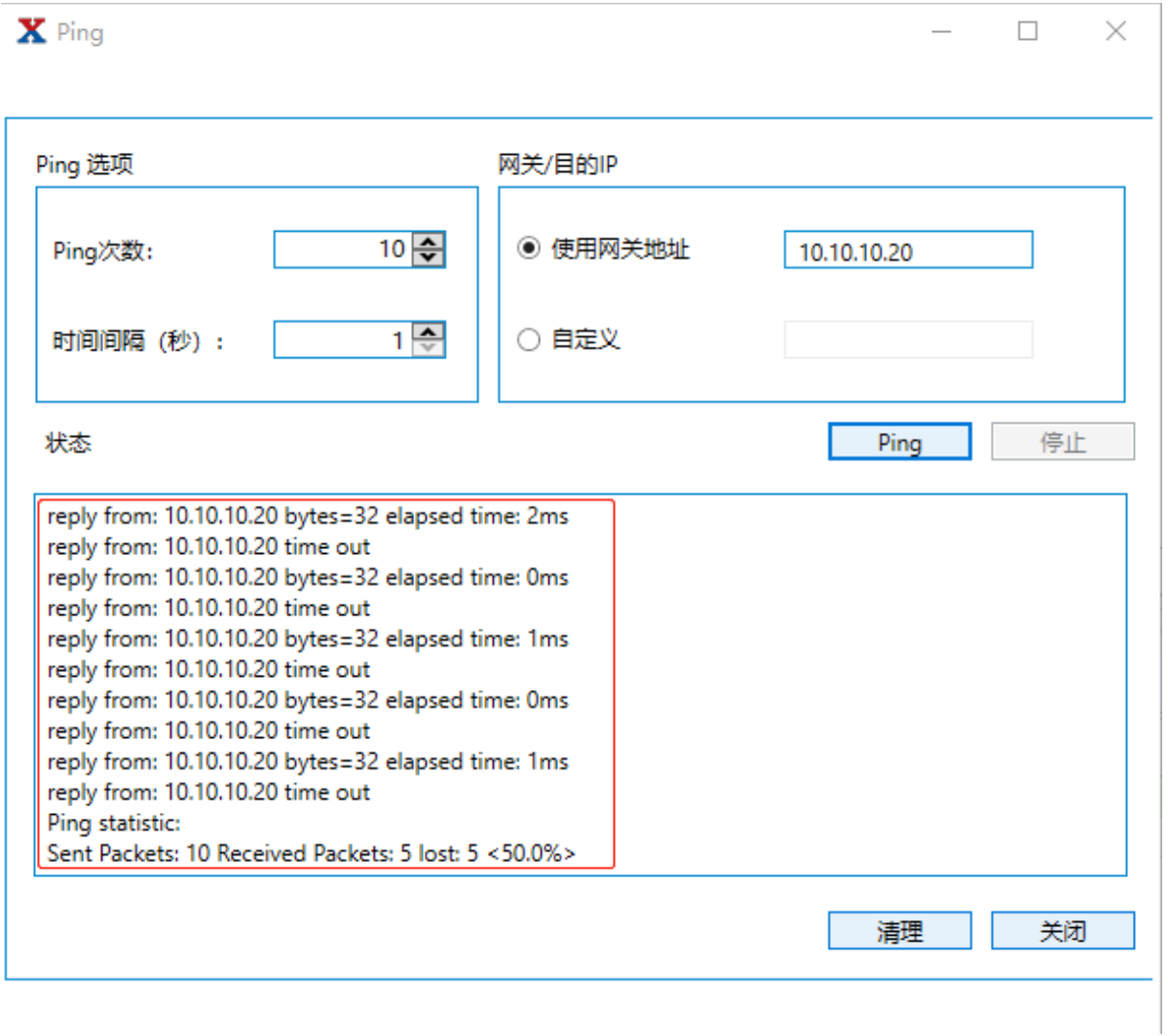

图 12 测试结果显示

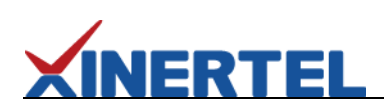

## <span id="page-9-0"></span>五、联系我们

为向用户提供更优质、便捷的服务,信而泰提供以下服务方式:

- 服务热线: 400-081-9262
- 服务邮箱: support@xinertel.com

信而泰服务热线的服务时间为工作日的 9:00~18:00;信而泰服务邮箱的回复时间为收到邮件后两小时内。